# **SBCC Class Registration (Version GWeb)**

# **STEP by STEP Instructions (for Summer/Fall 2019)**

**Step 1:** (find your Student Ed Plan) Go to **[www.sbcc.edu](http://www.sbcc.edu/)**

*do not use Internet Explorer*

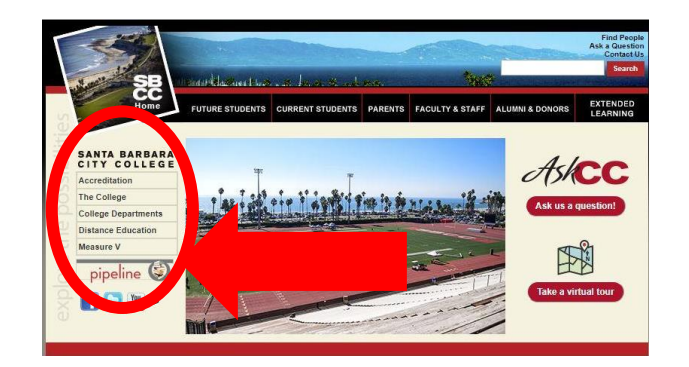

#### Step 3:

Enter your **SBCC username and password.**

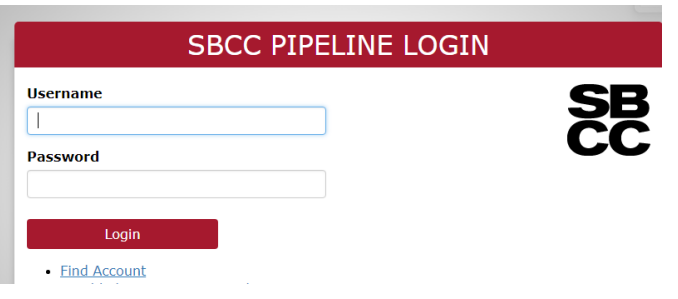

**If you do not know** your username and password **click on FIND ACCOUNT** (let us know if you need help finding it).

Step 2: Click on the **"pipeline"** tab.

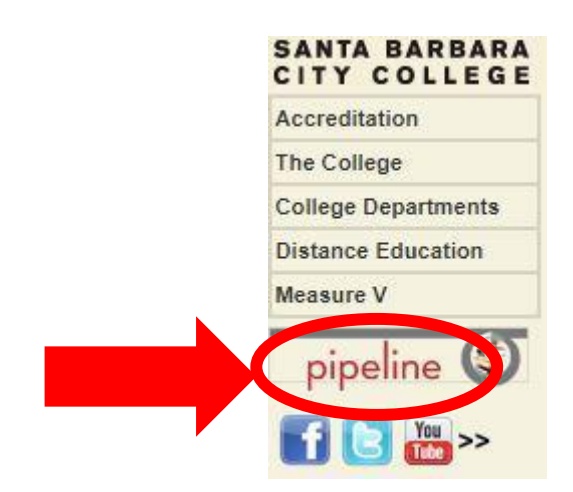

#### Step 4:

Once inside your pipeline account, hover over the **"Student"** tab and click on **"Course Planning"** in the drop-down list.

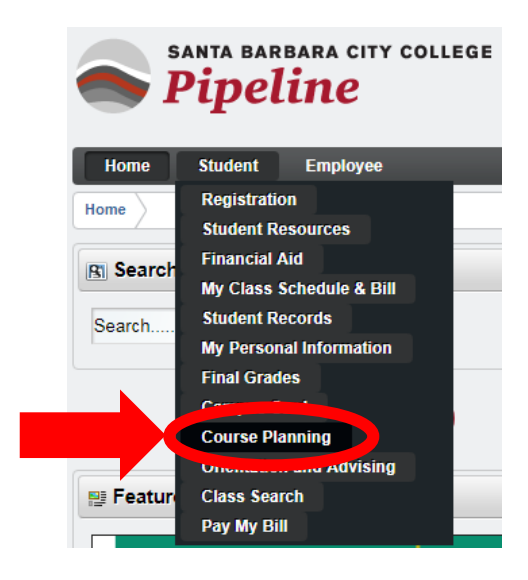

#### Step 5:

Click on the **"Degree Works & Audit Planning"** hyperlink.

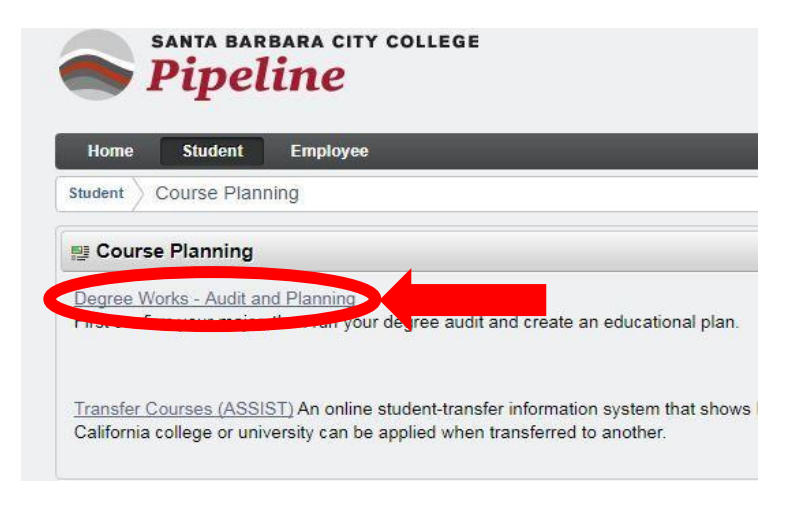

#### Step 6:

Click on the **"Plans"** tab. *Leave tab open while doing next step*

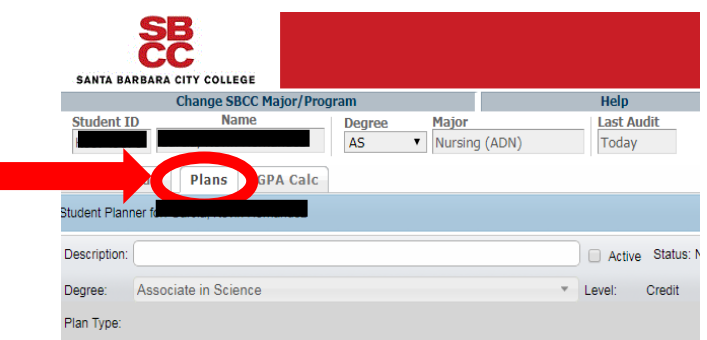

This is the (Student Education Plan/SEP) done with a counselor/at Class Planning Workshop. **Review**/**find** courses under **Plan for Fall 2018**

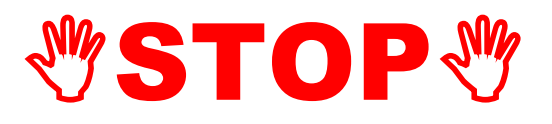

## Write down the classes that you will register for before going to the next step.

## **CHELPFUL HINT on Building your CLASS SCHEDULE**

When you start to search for the classes that you want to register for it **will be easier** to start with the classes that have the least number of sections offered (*i.e. Math/English usually offer multiple sections to choose from but an Automotive class may only offer one or two sections so you would start with Automotive*) and then build your schedule this way.

## **Next STEPS: CLASS SEARCH**

#### Step 1:

Go to **[www.sbcc.edu](http://www.sbcc.edu/)**

*(do not use Internet Explorer)*

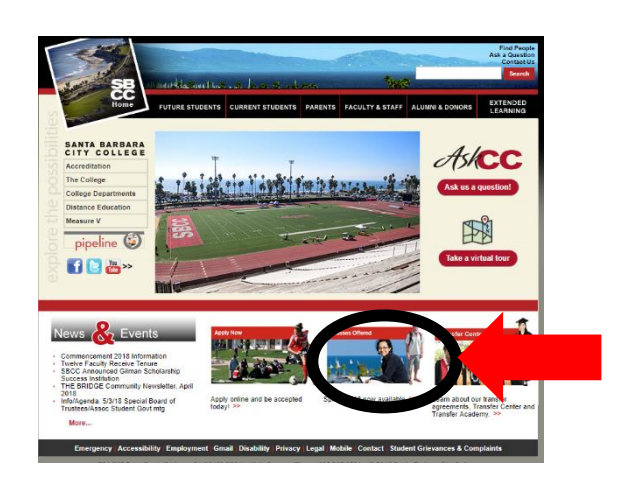

#### Step 2:

Click on the **"Classes Offered"** tab.

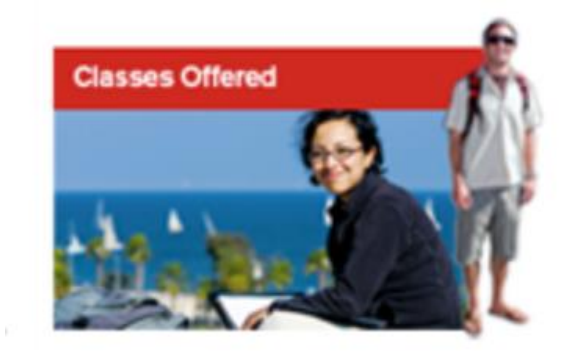

#### Step 3:

Select **schedule** for term you will be registering for.

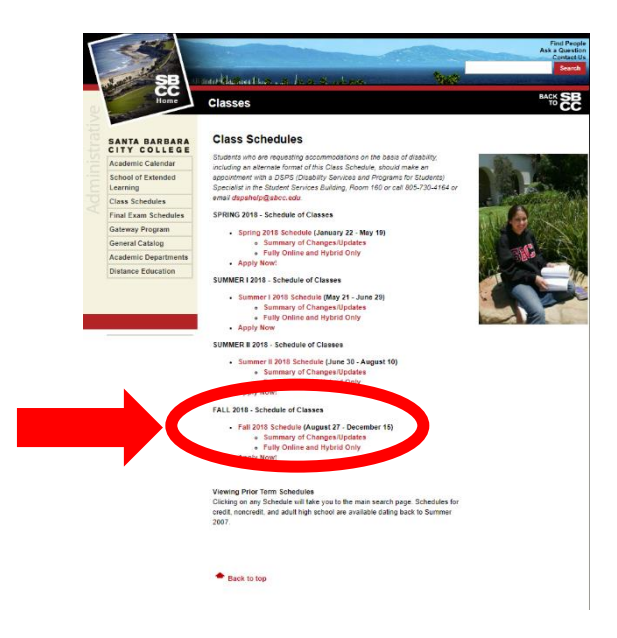

#### Step 4:

To map out your schedule, **select subject** on the left hand side and **click search**

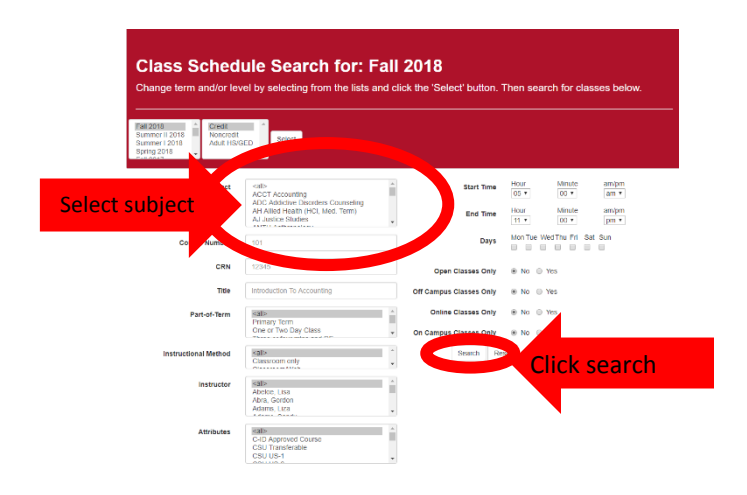

#### Step 5:

**Find** the **date and time** that works for your schedule

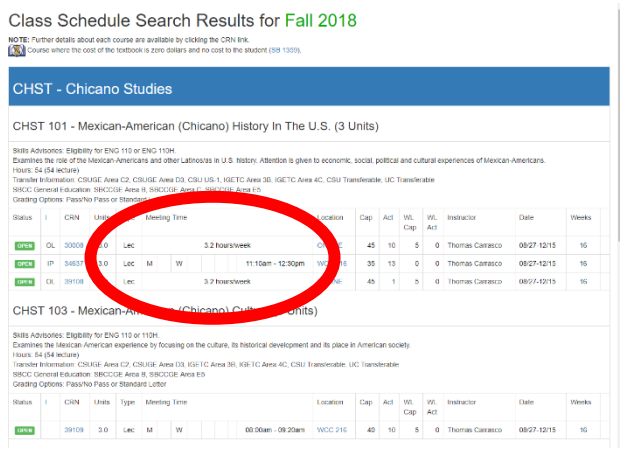

#### Step 6:

**Write** in the **5 digit number** listed next to each course ( aka the CRN Number).

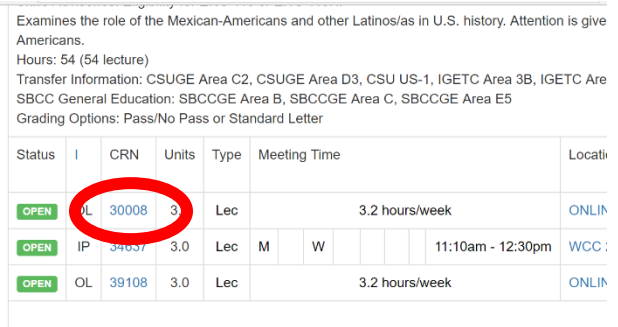

CHST 103 - Mexican-American (Chicano) Culture (3 Unit

Skills Advisories: Eligibility for ENG 110 or 110H. Examines the Mexican-American experience by focusing on the culture, its historical development Hours: 54 (54 lecture)

## **Continue CLASS SEARCH Steps 4-6 until you have all your classes picked out and the CRN's written down.**

# **Next STEPS: REGISTERING FOR CLASSES**

#### Step 1:

**Return to Pipeline**: Pipeline.sbcc.edu and login to Pipeline using your username and password

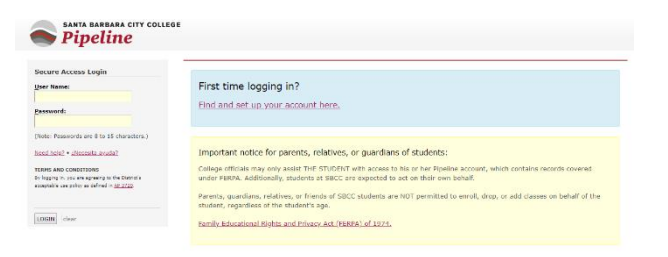

#### Step 2:

Once inside your pipeline account, hover over the **"Student"** tab and click on **"Registration"** in the drop-down list.

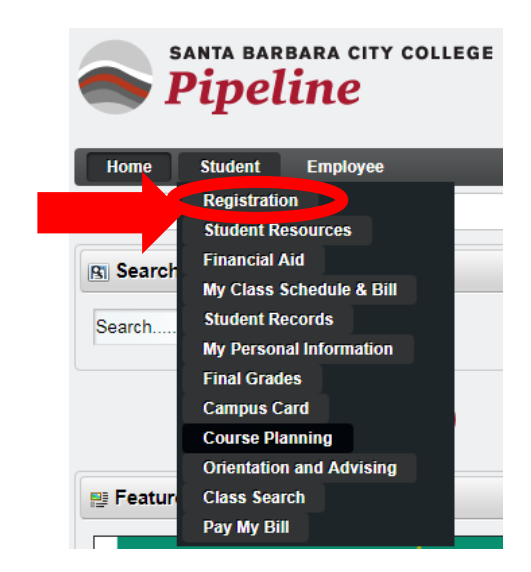

#### Step 3:

Click on "**Register, Add or Drop Classes"**

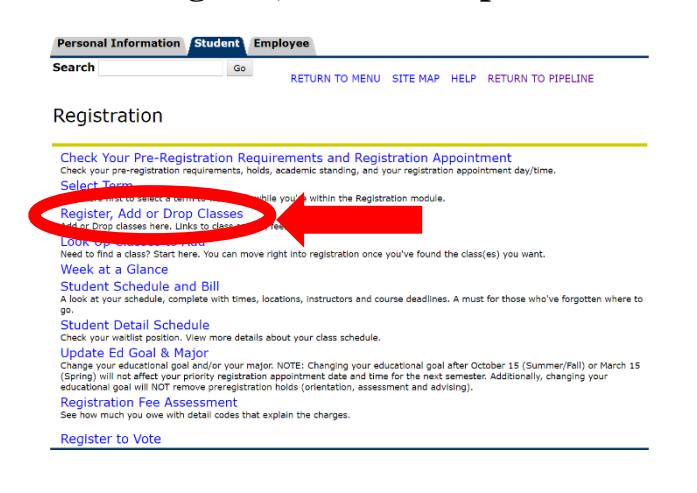

#### Step 4:

Select **the term you are registering for** from the drop down list and hit **"Submit"**

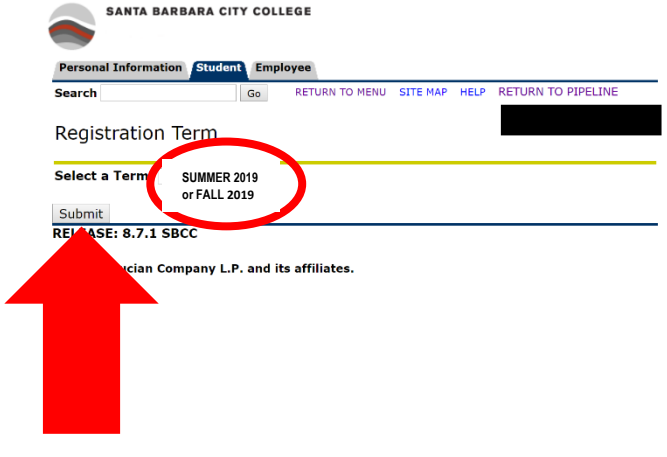

#### Step 5:

Every semester you will be asked to **update your Major and Education goals**, as well as updating your personal Info.

*IF UNSURE of your major choose what you are thinking about majoring in right now. You can change it ANYTIME.*

 *DO NOT PICK UNDECLARED.*

*ASK if you have questions.* **Update** and **hit continue** until you get to the following **Add or Drop Classes** page.

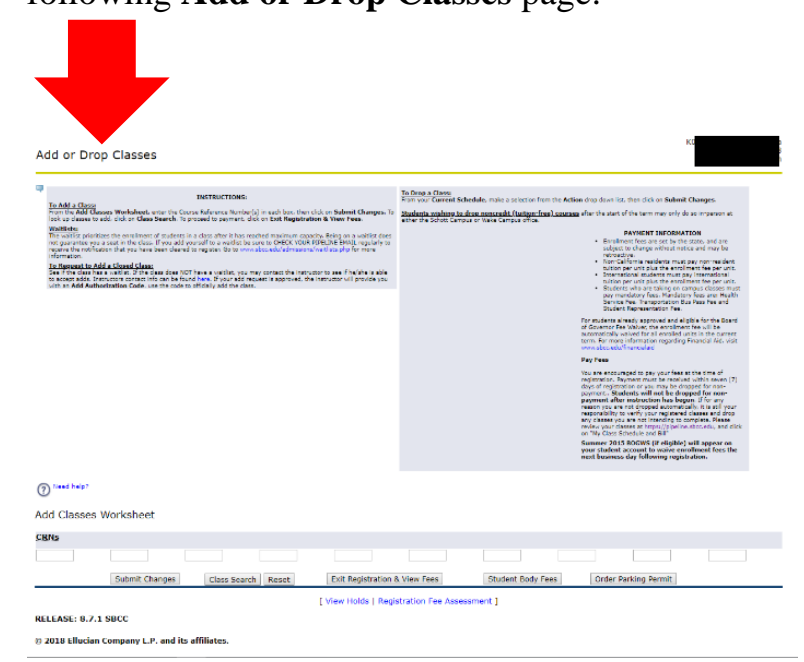

#### Step 6:

In boxes under **add classes worksheet** type in the 5 digit course number (the CRN Codes), *use the multiple boxes to put in your multiple CRN Codes,* and hit "**submit changes"**

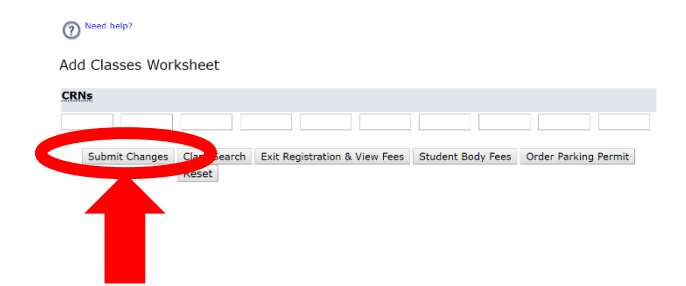

### Step 7**:**

If it says **web registration** next to the course and **todays date** you have successfully registered for that/those courses

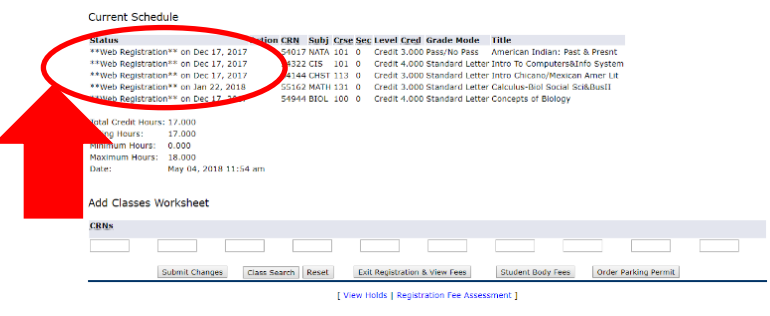

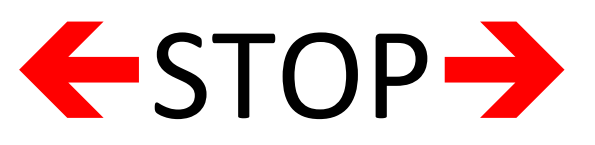

If anything other than **"web registration"** pops up for *ANY OF THE CLASSES* look at error message and proceed accordingly.

**OR**

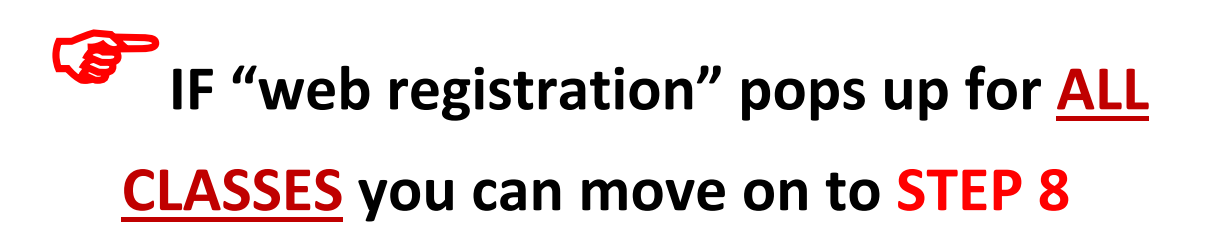

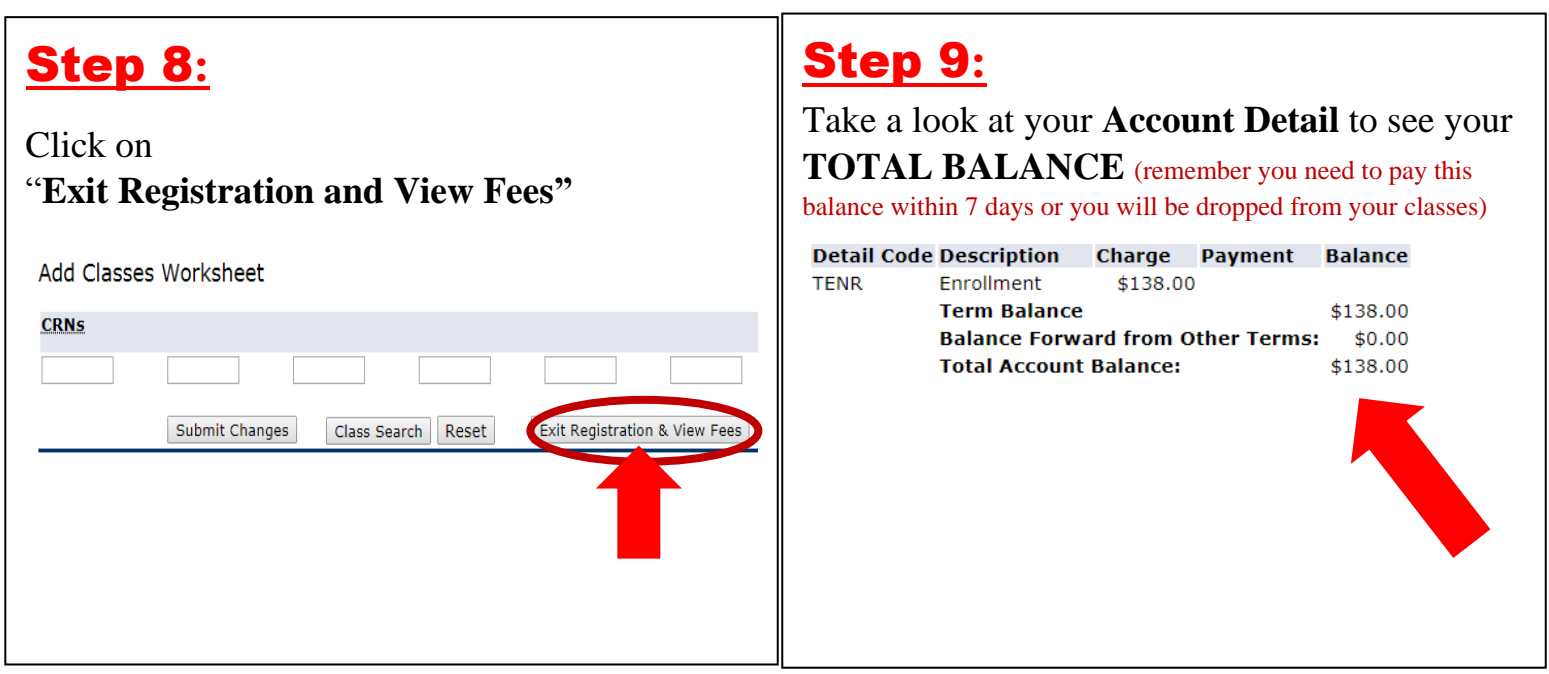

Step 10**:** Click on **"Click to view your Bill/Schedule, Click to Pay your balance on Pipeline, or order your parking permit."** 

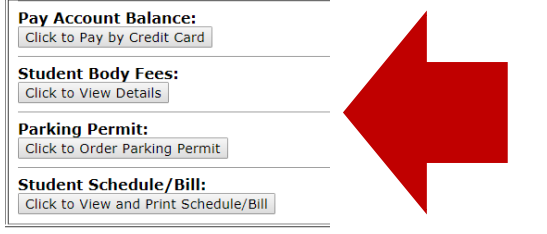

Remember you need to pay your balance within 7 days or you will be dropped from your classes.

# **Contact our info line at 805-730-4450 or at [info@sbcc.edu](mailto:info@sbcc.edu) if you have questions.**